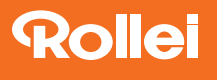

# **Smart Frame WiFi 100, WiFi 101 WiFI 102, WiFi 103 WiFi 105, WiFi 150**

Digitální fotorámeček

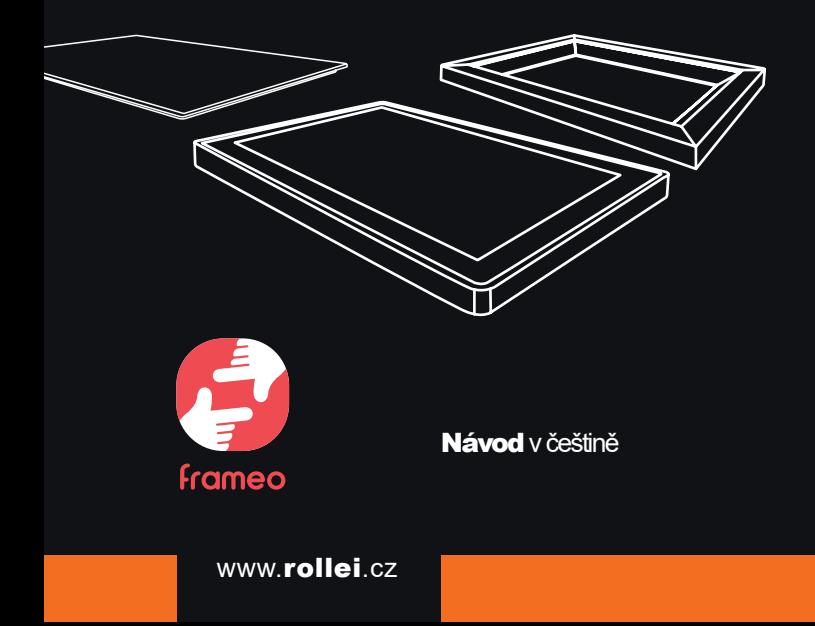

#### **Před prvním použitím**

Před prvním použitím přístroje si pečlivě přečtěte návod k obsluze a bezpečnostní pokyny.

Návod k obsluze si uschovejte spolu s přístrojem pro pozdější použití.Pokud přístroj používají další osoby, dejte jim tento návod k obsluze k dispozici.Pokud přístroj prodáváte, patří tento návod k přístroji a musí být dodán spolu s ním. Vysvětlení symbolů

V tomto návodu k použití, na zařízení, nebo na obalu jsou použity následující symboly.

Výrobky označené tímto symbolem splňují všechny příslušné předpisy  $\epsilon$ Společenství Evropského hospodářského prostoru.

Výrobky označené tímto symbolem jsou napájeny stejnosměrným proudem.

Výrobky označené tímto symbolem jsou napájeny střídavým proudem

#### **Vysvětlení symbolů**

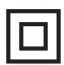

Výrobky s tímto symbolem mají dodatečnou nebo zesílenou izolaci a splňují třídu ochrany II.

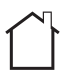

Zařízení s tímto symbolem lze provozovat pouze v interiéru (suché prostředí).

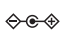

Výrobky označené tímto symbolem mají kladnou polaritu.Mohou být připojeny pouze k výrobkům, které mají rovněž kladnou polaritu.

#### **Bezpečnostní pokyny**

– Výrobek připojte pouze v případě, že síťové napětí na vstupu nebo v napájecím zdroji odpovídá údajům na typovém štítku na zadní straně výrobku.

– Výrobek nepoužívejte, pokud je viditelně poškozený nebo pokud je vadný napájecí kabel.

– Používejte pouze dodaný napájecí kabel.

– Pokud je výrobek nebo příslušenství poškozeno, musí být vyměněno nebo opraveno výrobcem, jeho zákaznickým servisem nebo podobně kvalifikovanou osobou, aby se předešlo nebezpečí.

– Kryt nesmí být otevírán a opravy smí provádět pouze odborník.Za tímto účelem se obraťte na odborný servis.Veškerá odpovědnost a záruční nároky jsou vyloučeny v případě oprav prováděných uživatelem, nesprávného připojení nebo nesprávné obsluhy.

– Do výrobku nevkládejte žádné předměty.

– Nenechávejte výrobek během provozu bez dozoru.

– Chraňte výrobek před vlhkostí.Nedotýkejte se ho mokrýma / vlhkýma rukama a neponořujte ho do vody.

– Tento výrobek není vodotěsný! Nepoužívejte tento výrobek za deště nebo ve vlhkém prostředí.

– Výrobek nepoužívejte ani neskladujte při vysokých teplotách nebo v uzavřených prostorách s přímým slunečním zářením.Výrobek nepoužívejte při teplotách okolí vyšších než 40 °C.

– Během provozu zajistěte dostatečné větrání.Nikdy výrobek nezakrývejte.

– Pokud je výrobek používán při příliš nízkých nebo příliš vysokých okolních teplotách, automaticky se vypne.

– Výrobek nepoužívejte v blízkosti hořlavých plynů nebo kapalin, protože by mohlo dojít k výbuchu.

– Výrobek není hračka.Uchovávejte výrobek, příslušenství a obalové materiály mimo dosah dětí a domácích zvířat, abyste zabránili nehodám a udušení.

– Pokud se vyskytne problém, nechte výrobek zkontrolovat v autorizovaném servisním středisku.V případě poruchy nesmíte výrobek rozebírat.Pokud tak učiníte, ztrácíte záruku.

– Před připojením nebo odpojením paměťové karty nebo zařízení USB vypněte napájení.Pokud tak neučiníte, může dojít k poškození paměťové karty, zařízení USB a zařízení.

– Displej je vyroben ze skla, a proto je křehký a může se poškrábat.

- S displejem zacházejte opatrně.
- Otisky prstů a prach na displeji můžete odstranit měkkým čisticím hadříkem.
- Pokud výrobek prodáte jiné osobě, předejte jí také tento návod k obsluze.

Poznámka:Výrobek je určen pouze pro soukromé použití a není určen pro komerční použití.

# **Smart Frame WiFi 100**

- Rollei Smart FrameWiFi 100
- Napájecí adapter s kabelem
- Stojánek
- Manuál

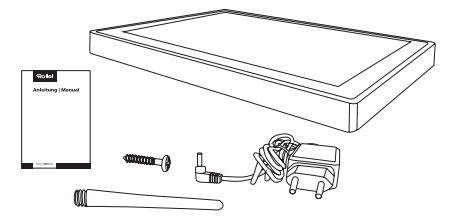

# **Produkt**

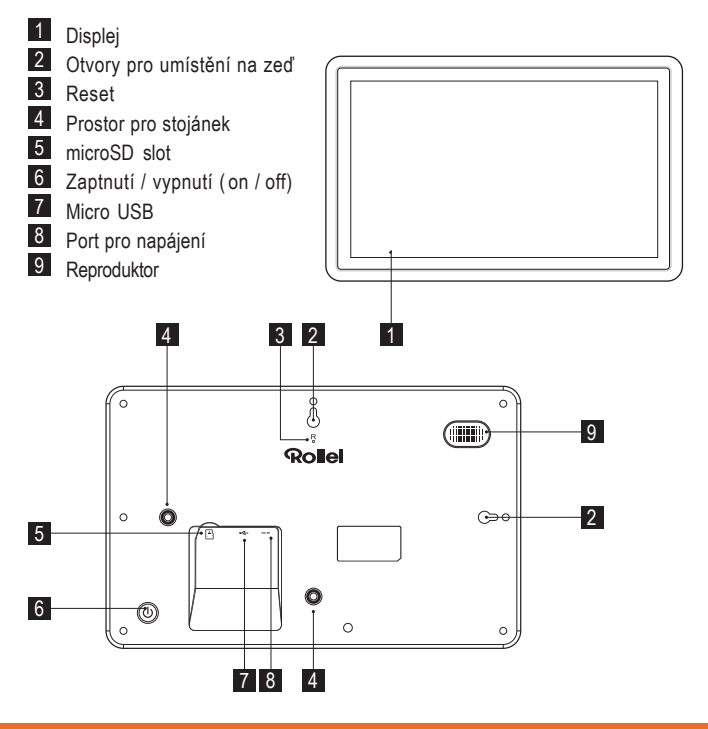

# **Smart Frame WiFi 101**

- Rollei Smart FrameWiFi 101
- Napájecí adapter s kabelem
- Stojánek
- Manuál

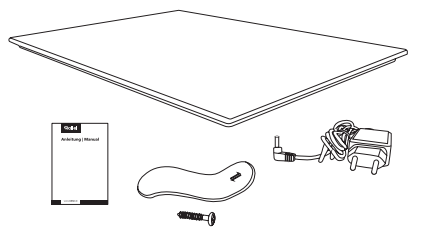

# **Produkt**

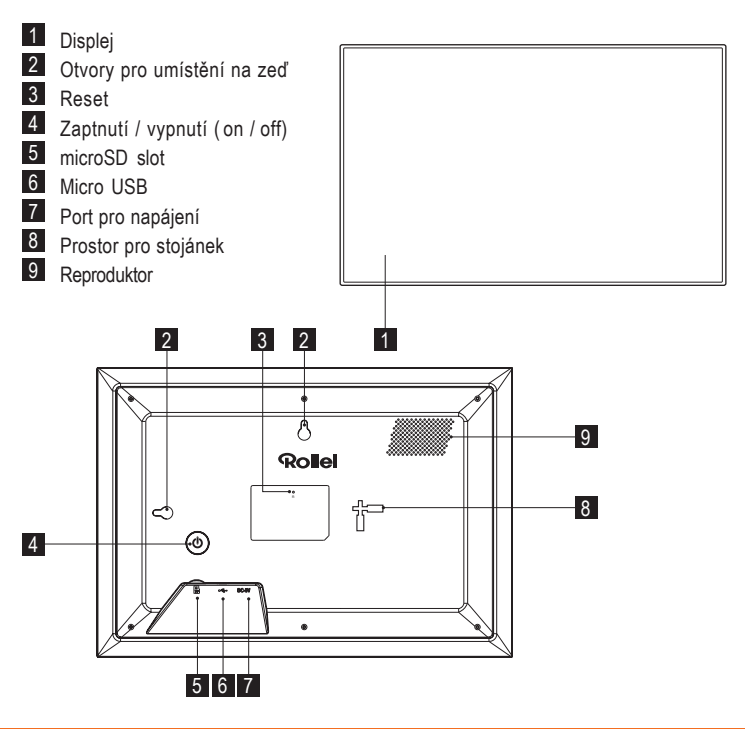

# **Smart Frame WiFi 102**

- Rollei Smart FrameWiFi 102
- Napájecí adapter s kabelem
- Stojánek
- Manuál

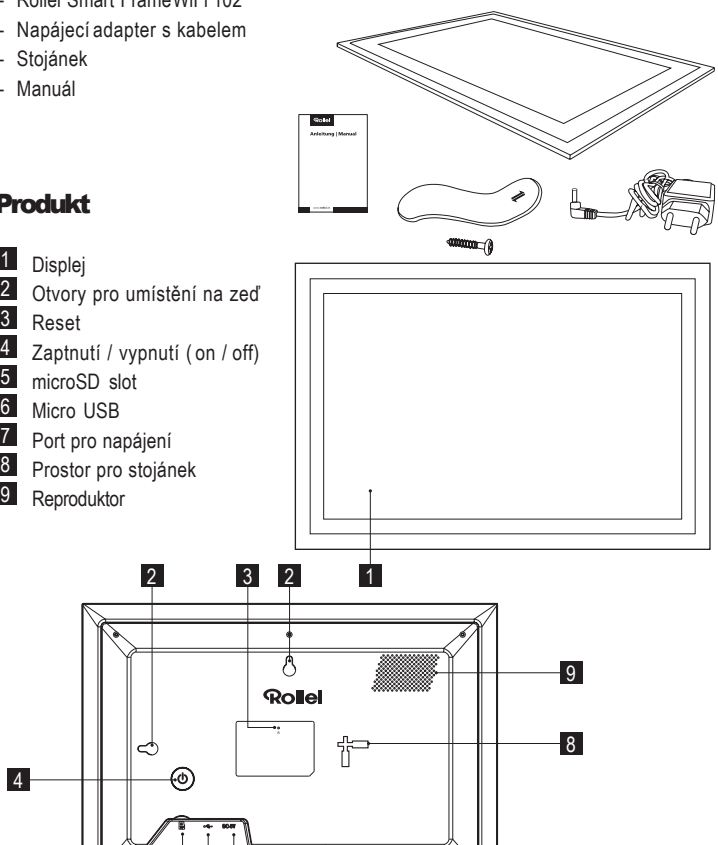

# **Produkt**

1 Displej

Reset 3

2

8

4

5 microSD slot 6 Micro USB

9 Reproduktor

 $5<sub>6</sub>$ 

# **SmartFrameWiFi103 Obsahbalení**

- Rollei Smart FrameWiFi 103
- Napájecí adapter s kabelem
- Stojánek
- Manuál

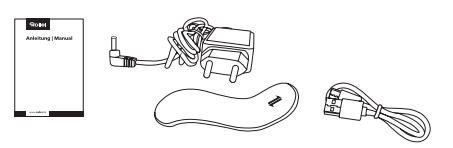

#### **Produkt**Obrazovka Úchyt stojánku 2 3 Reproduktor 4 Napájení USB-C konektor 5 USB-A konektor 6 7 Slot pro microSD kartu Reset 8 Tlačítko zapnutí / vypnutí  $\overline{9}$ 9 1  $\vert$  2 芇 3 3 Rolle 8 7 6 5 4

# **Smart Frame WiFi 105**

- Rollei Smart FrameWiFi 105
- Napájecí adapter s kabelem
- Stojánek
- Manuál

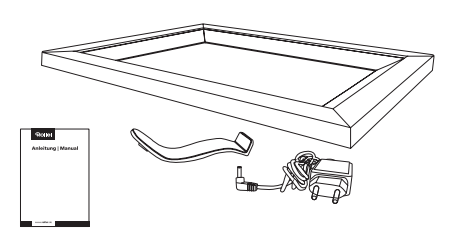

# **Produkt**

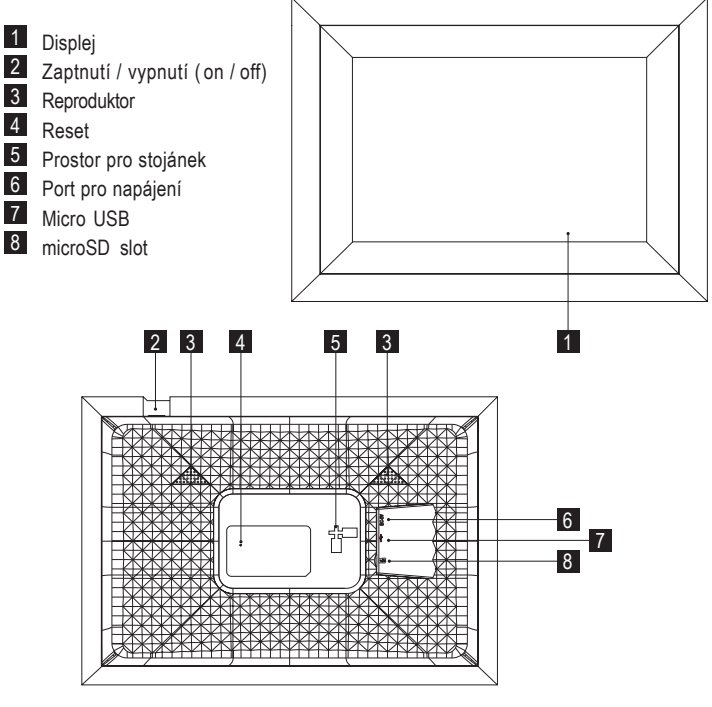

**Smart Frame WiFi 150** 

- Rollei Smart FrameWiFi 150
- Napájecí adapter s kabelem
- Stojánek
- Manuál

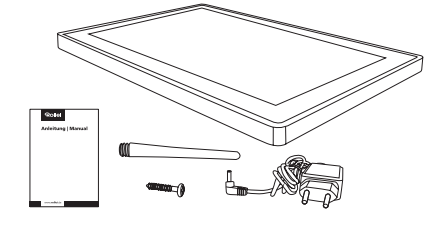

# **Produkt**

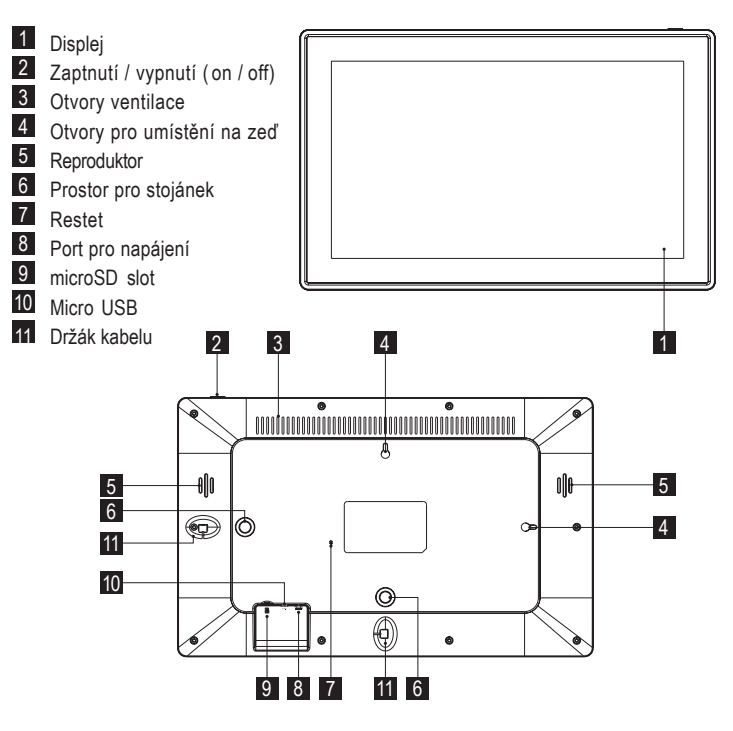

# Stojan / připevnění

– Chcete-li digitální fotorámeček umístit na rovný povrch, zašroubujte stojánek do příslušného otvoru pro vodorovnou nebo svislou polohu.

– Chcete-li digitální fotorámeček připevnit na stěnu, připevněte dodaný šroub s vhodnou hmoždinkou na požadovanou stěnu a zavěste digitální fotorámeček na šroub s přípojkou pro montáž na stěnu do vodorovné nebo svislé polohy.

**Poznámka:** Elektrické, plynové nebo vodovodní vedení poškozené při vrtání představuje značné nebezpečí. Před připevněním digitálního fotorámečku na zeď se ujistěte, že za plánovanými místy vrtání není elektrické, plynové nebo vodovodní vedení. V případě potřeby to zkontrolujte pomocí detektoru vedení nebo se poraďte s odborníky.

– Připojte napájecí kabel k napájecí přípojce digitálního fotorámečku a k vhodné zásuvce.

- Digitální fotorámeček se pak automaticky zapne.
- Chcete-li nastavit jazyk, klepněte na požadovaný jazyk.
- Chcete-li přejít k dalšímu kroku, klepněte na

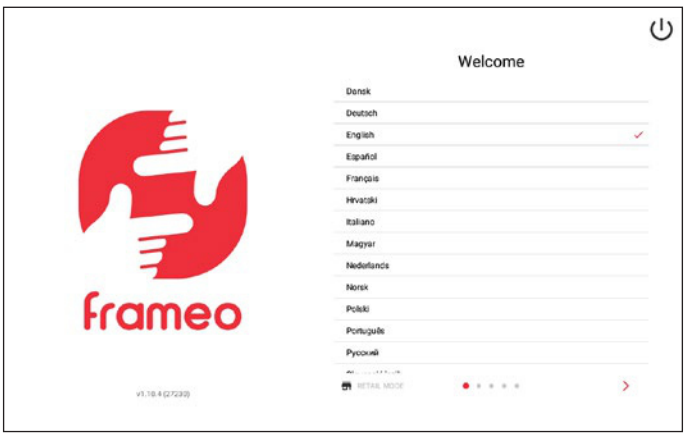

- Chcete-li nastavit síť WiFi, klepněte na požadovanou síť WiFi, zadejte její heslo a klepněte na "Ok".
- Chcete-li přejít k dalšímu kroku, klepněte na

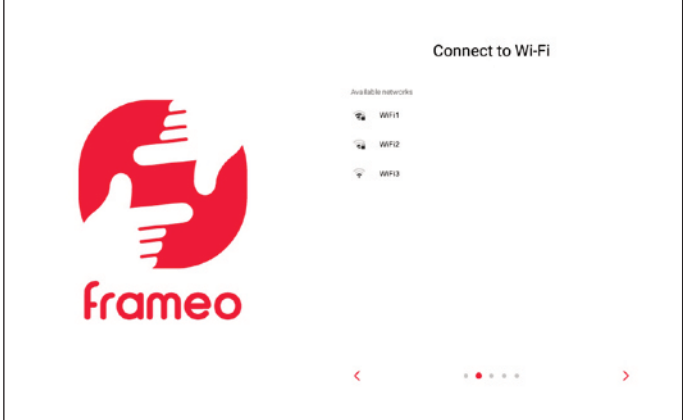

– Chcete-li nastavit časové pásmo, klepněte na "Časové pásmo" a na požadované časové pásmo.

– Chcete-li nastavit datum, klepněte na "Date" a na požadované datum.

– Chcete-li nastavit čas, klepněte na "Time", nastavte požadovaný čas a klepněte na "Ok".

– Chcete-li zapnout nebo vypnout 24hodinový formát času, klepněte na možnost "Použít 24hodinový formát".

– Chcete-li přejít k dalšímu kroku, klepněte na

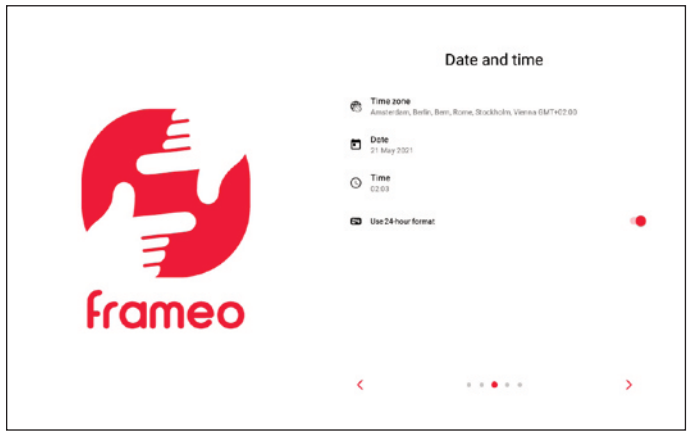

– Chcete-li do digitálního fotorámečku nainstalovat nový firmware, klepněte na "Aktualizovat".Pokud není aktualizace vyžadována, zobrazí se zpráva "Již aktualizováno".

– Chcete-li přejít k dalšímu kroku, klepněte na

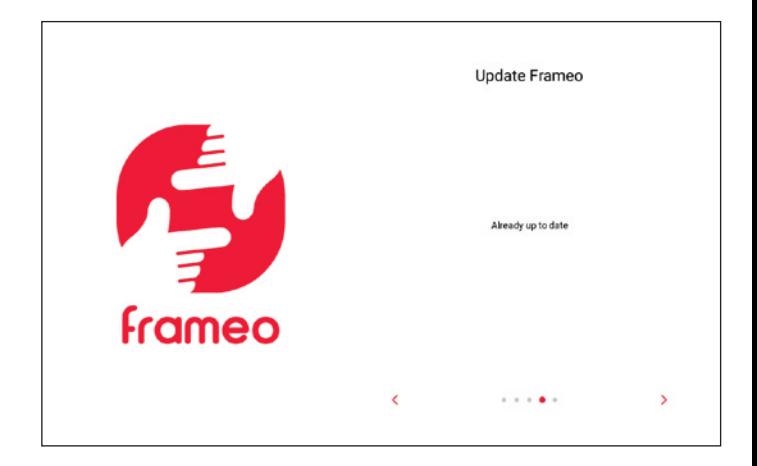

# **Operation**

– Chcete-li nastavit své jméno, klepněte na položku "Your full name" a zadejte své jméno.

– Chcete-li nastavit umístění digitálního fotorámečku, klepněte na položku a zadejte umístění.

– Chcete-li dokončit nastavení digitálního fotorámečku, klepněte na .

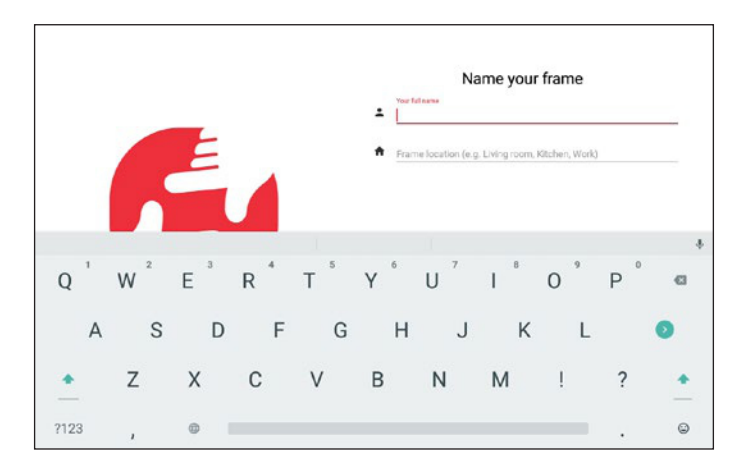

#### **Nastavení aplikace**

Chcete-li nainstalovat bezplatnou aplikaci Frameo, naskenujte příslušný QR kód nebo vyhledejte "Frameo" v obchodě Apple App Store nebo Google Play Store. Stáhněte si aplikaci Frameo do svého chytrého telefonu nebo tabletu a spusťte ji.

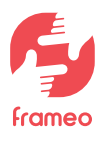

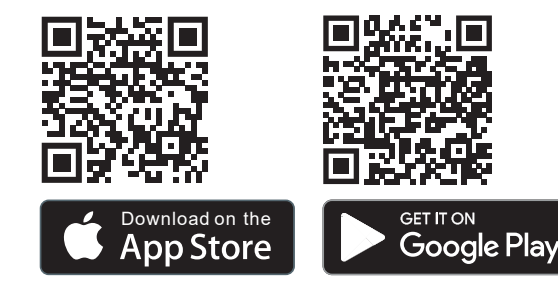

– Chcete-li nastavit profilovou fotografii, klepněte na možnost "Přidat profilovou fotografii" a na požadovanou fotografii.

– Chcete-li nastavit své jméno, klepněte na vstupní pole a zadejte své jméno.

– Chcete-li dokončit nastavení aplikace Frameo, klepněte na >

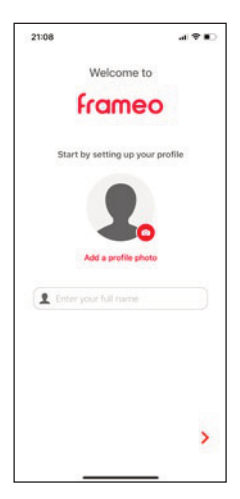

#### **Propojení digitálního fotorámečku s aplikací Frame v chytrém telefonu nebo tabletu**

– Chcete-li zobrazit desetimístný číselný kód pro připojení digitálního fotorámečku k aplikaci Frameo, klepněte na digitálním fotorámečku na položku "Add Friend".

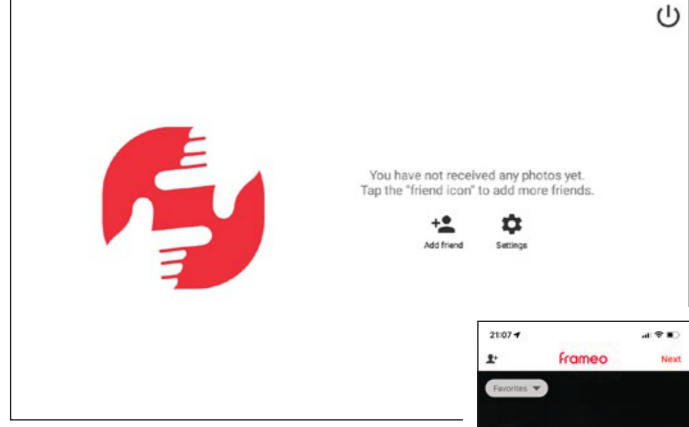

- Chcete-li zadat desetimístný číselný kód v aplikaci Frameo, klepněte na ::: a na  $\mathbf{I}^+$  v aplikaci Frameo, zadejte desetimístný číselný kód a klepněte na "Ok".
- Chcete-li následně nastavit digitální fotorámeček s aplikací Frameo v jiném smartphonu nebo tabletu, zopakujte postup (viz výše). Tímto způsobem lze k digitálnímu fotorámečku připojit více smartphonů nebo tabletů.

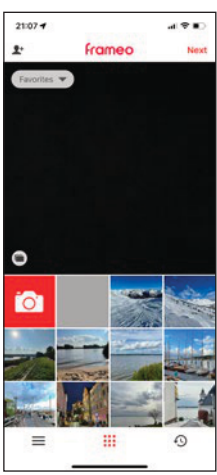

#### **Odesílání fotografií a videí ze smarttelefonu nebo tabletu k digitálnímu fotorámečku**

– Chcete-li vybrat fotografie nebo videa z chytrého telefonu nebo tabletu, klepněte na ::: . na mil. na požadované fotografie nebo videa, která chcete odeslat do digitálního fotorámečku, a na "Další" v aplikaci Frameo [1].

– Chcete-li vybrat jeden nebo více digitálních fotorámečků jako příjemce, klepněte na požadovaný digitální fotorámeček (digitální fotorámečky) a na " Další" [ 2].

– Chcete-li zadat popisek k fotografiím nebo videím, klepněte na vstupní pole, zadejte požadovaný popisek a klepněte na " Další" [ 3].

– Chcete-li nastavit ořez fotografií nebo videí, přesuňte ořez na požadované nastavení a lepněte na "Odeslat fotografie" / "Odeslat videa" [4].

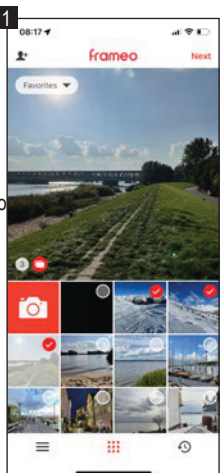

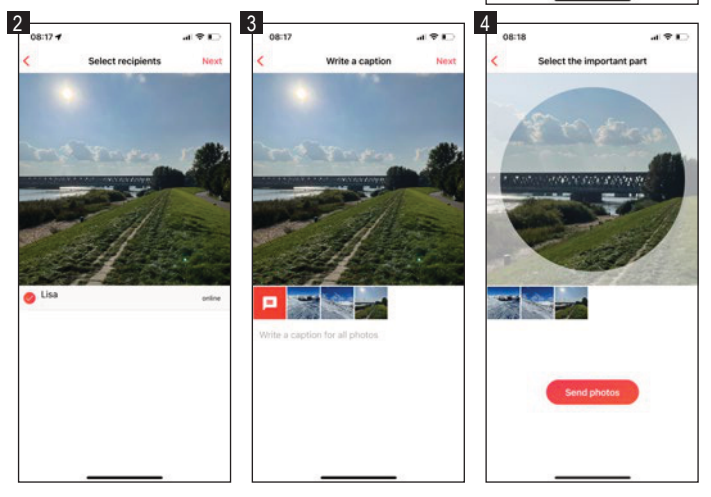

#### **Dalšímožnosti**

– Chcete-li zobrazit předchozí nebo následující fotografii nebo video, přejeďte na displeji digitálního fotorámečku doleva nebo doprava.

Chcete-li se dostat do okna pro další možnosti, klepněte na displej digitálního fotorámečku.

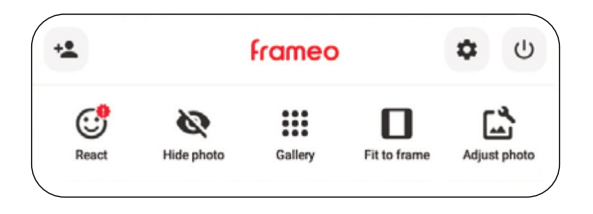

– Chcete-li propojit digitální fotorámeček s aplikací Frameo, klepněte na  $\blacktriangleright$ +

– Chcete-li reagovat na zobrazenou fotografii nebo video pomocí emotikonů, klepněte na "Reagovat" a na požadovanou reakci. Reakce se poté zobrazí v aplikaci Frameo v chytrém telefonu nebo tabletu.

– Chcete-li zobrazenou fotografii nebo video v galerii skrýt, klepněte na "Skrýt fotografii".

- Chcete-li zobrazit galerii všech fotografií nebo videí, klepněte na "Galerie".
- Chcete-li zobrazenou fotografii nebo video přizpůsobit rámečku nebo jej vyplnit, klepněte na "Přizpůsobit rámečku" / "Vyplnit rámeček".
- Chcete-li otočit zobrazenou fotografii nebo video, klepněte na položku "Adjust Photo"

– Chcete-li vstoupit do nabídky nastavení, klepněte na  $\bullet$ 

Chcete-li upravit nastavení digitálního fotorámečku, klepněte na jednu z požadovaných podpoložek "Můj rámeček", "Správa fotografií", "Moji přátelé", "Displej", "Prezentace", "Wi-Fi", "Oznámení", "Zálohování a obnova", "Nápověda" nebo "O aplikaci".

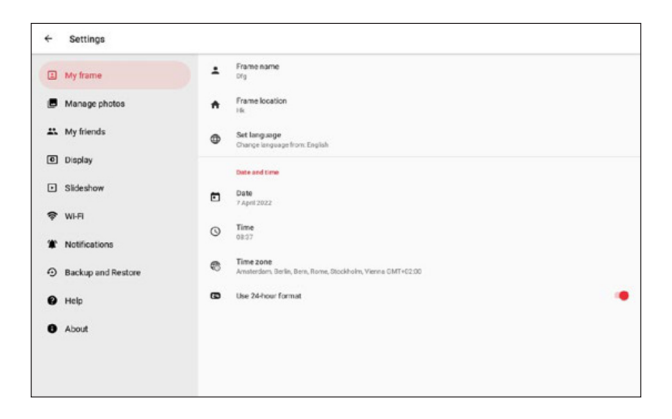

#### **" Myframe"**

– Chcete-li nastavit název, klepněte na "Název rámečku", zadejte požadovaný název a klepněte na " Ok " .

– Chcete-li nastavit umístění, klepněte na "Umístění rámečku", zadejte požadované umístění a klepněte na "Ok".

– Chcete-li nastavit jazyk, klepněte na "Nastavit jazyk" a na požadovaný jazyk.

– Chcete-li nastavit datum, klepněte na "Date", nastavte požadované datum a klepněte na "Ok".

– Chcete-li nastavit čas, klepněte na "Time", nastavte požadovaný čas a klepněte na "Ok".

– Chcete-li nastavit časové pásmo, klepněte na "Časové pásmo" a na požadované časové pásmo.

– Chcete-li zapnout nebo vypnout 24hodinový formát času, klepněte na možnost "Použít 24h formát"

#### **Správa fotografií**

– Zde vidíte obsazenost vnitřní paměti.

– Chcete-li zobrazit nebo skrýt fotografie nebo videa, klepněte na "Zobrazit / skrýt fotografie" a na požadované fotografie a videa, které chcete zobrazit nebo skrýt.

– Chcete-li odstranit fotografie nebo videa, klepněte na "Odstranit fotografie", na požadované fotografie a videa, které chcete odstranit.

– Chcete-li importovat fotografie nebo videa, vložte paměťovou kartu microSD do slotu pro paměťovou kartu microSD nebo připojte externí úložiště kpřipojení micro USB digitálního fotorámečku, když je vypnutý, klepněte na "Importovat fotografie", na fotografie nebo videa, která chcete importovat, na  $\clubsuit$ , a na "Ok".

– Chcete-li exportovat fotografie nebo videa, vložte paměťovou kartu microSD do slotu pro paměťovou kartu microSD nebo připojte externí úložiště kpřipojení micro USB digitálního fotorámečku, když je vypnutý, a klepněte na "Exportovat fotografie".

#### **Mí přátelé**

– Chcete-li schválit sdílení kódu digitálního fotorámečku s přáteli nebo odstranit přátele, klepněte na příslušného přítele a na "Povolit příteli sdílet kód k tomuto rámečku" nebo klepněte na "Odstranit přítele" a na "Odstranit".

#### **Zobrazit**

– Chcete-li nastavit jas displeje, posuňte posuvník v položce "Úroveň jasu" na požadovaný jas.

– Chcete-li nastavit režim spánku, klepněte na "Režim spánku", nastavte požadovaný čas spuštění, klepněte na "Ok", nastavte požadovaný čas ukončení a klepněte na "Ok"

#### **Slideshow**

– Chcete-li nastavit dobu zobrazení fotografií nebo videí, klepněte na "Timer", posuňte posuvník na požadovanou dobu zobrazení a klepněte na "Ok".

– Chcete-li zapnout nebo vypnout zobrazování popisků u fotografií nebo videí, klepněte na možnost "Zobrazit popisek".

– Chcete-li upravit měřítko fotografií nebo videí, klepněte na "Fill frame" a na "Change for all photos".

– Chcete-li nastavit pozadí, klepněte na "Pozadí rámečku" a na "Rozmazané", "Černé" nebo "Barevný gradient".

– Chcete-li upravit pořadí fotografií a videí, klepněte na položku "Pořadí zobrazení fotografií" a na položky "Podle data přijetí", "Podle data pořízení" nebo "Náhodně".

– Chcete-li zapnout nebo vypnout obrácené pořadí zobrazení, klepněte na možnost "Reverse photo display order".

– Chcete-li zapnout nebo vypnout automatické přehrávání videí, klepněte na možnost "Automatické přehrávání".

– Chcete-li nastavit přehrávání videa pro videa, klepněte na "Video playback" a na "Loop videos", "Play once" nebo "Play once and continue".

– Chcete-li zapnout nebo vypnout automatické ztlumení po 10 minutách u videí, klepněte na možnost "Automatické ztlumení".

– Chcete-li nastavit hlasitost videa, posuňte posuvník u položky "Hlasitost videa" na požadovanou hlasitost.

#### **Wi-Fi**

– Chcete-li zobrazit podrobnosti o aktuální síti, klepněte na aktuální síť Wi-Fi, na "Síla signálu" nebo na "Stav připojení".

– Chcete-li nastavit jinou síť WiFi, klepněte na požadovanou síť WiFi, zadejte heslo a klepněte na "Ok"

#### **Oznámení**

– Chcete-li zapnout nebo vypnout oznámení, klepněte na možnost "Zobrazit oznámení". – Chcete-li upravit hlasitost oznámení,posuňte posuvník u položky "Hlasitost oznámení" na požadovanou hlasitost.

– Chcete-li zapnout nebo vypnout upozornění na různé události, klepněte na "Místo v úložišti", "Zálohování", "Připojení k síti", "Nové fotografie", "Noví přátelé", "Aktualizace softwaru", "Novinky" nebo "Datum a čas".

#### **Zálohování a obnova**

– Chcete-li zálohovat fotografie a videa z digitálního fotorámečku do externího úložiště, vložte paměťovou kartu microSD do slotu pro paměťovou kartu microSD nebo připojte externí úložiště ke konektoru Micro USB digitálního fotorámečku, když je vypnutý, a klepněte na "Backup frame to external storage".

– Chcete-li zapnout nebo vypnout automatické zálohování, klepněte na možnost "Automatické zálohování".

– Chcete-li obnovit zálohu z externího úložiště, klepněte na "Resetovat rámeček", postupujte podle pokynů, vložte paměťovou kartu microSD do slotu pro paměťovou kartu microSD nebo připojte externí úložiště ke konektoru micro USB na vypnutém digitálním fotorámečku a klepněte na "Obnovit ze zálohy".

– Chcete-li resetovat digitální rámeček, klepněte na "Resetovat rámeček" a na "Ok".

#### **Nápověda**

– Zde si můžete prohlédnout internetové adresypro nápovědu nebo ochranu dat aplikace Frameo.

– Chcete-li zobrazit knihovny s otevřeným zdrojovým kódem, klepněte na položku "Open source libraries".

– Chcete-li zapnout nebo vypnout sdílení anonymních analytických dat, klepněte na možnost "Share anonymous analytics data".

– Chcete-li zobrazit stručného průvodce nastavením, klepněte na "Guide"

#### **About**

– Zde můžete zobrazit podrobnosti o verzi systému Android, peer ID,rozlišení displeje, paměti RAM, adrese MAC nebo verzi aplikace.

– Chcete-li zkontrolovat aktualizace digitálního fotorámečku, klepněte na možnost "Zkontrolovat aktualizace".

– Chcete-li se připojit k beta programu nebo jej opustit, klepněte na "Beta program" a na "Přijmout".

#### **Zapnutí a vypnutí**

– Chcete-li digitální fotorámeček zapnout, stiskněte dlouze tlačítko zapnutí/vypnutí na okraji digitálního fotorámečku.

– Chcete-li vypnout digitální fotorámeček, klepněte na displej, na (I) a na "Vypnout", nebo stiskněte tlačítko zapnutí/vypnutí na okraji digitálního rámečku a klepněte na "Power Off".

– Chcete-li vypnout pouze displej, ale ne digitální fotorámeček, klepněte na displej, na (I) a na "Sleep" nebo krátce stiskněte tlačítko zapnutí/vypnutí na okraji digitálního fotorámečeku.

#### **Restartování**

– Chcete-li digitální fotorámeček restartovat, klepněte na displej a na položku

"Restartovat" nebo stiskněte tlačítko restartování na okraji digitálního fotorámečku.

# **Likvidace**

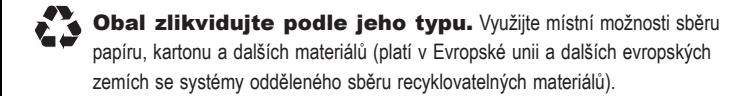

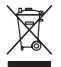

**Zařízení označená tímto symbolem se nesmí likvidovat** společně s domácím odpadem! Ze zákona jste povinni likvidovat stará zařízení odděleně od domácího odpadu.Informace o sběrných místech, která bezplatně přijímají staré spotřebiče, získáte na místním úřadě nebo městském úřadě

# **Shoda**

Společnost Rollei GmbH & Co.KG prohlašuje, že rádiová systémy "Rollei Smart Frame 150", "Rollei Smart Frame 100", "Rollei Smart Frame 101", "Rollei Smart Frame 102", "Rollei Smart Frame 105" jsou v souladu se směrnicí 2014/53/EU.

Úplné znění EU prohlášení o shodě jsou k dispozici online:

www.rollei.com/egk/smartframewifi100 www.rollei.com/egk/smartframewifi101 www.rollei.com/egk/smartframewifi102 www.rollei.com/egk/smartframewifi105 www.rollei.com/egk/smartframewifi150

Rollei GmbH & Co.KG In de Tarpen 42, D-22848 Norderstedt, Germany

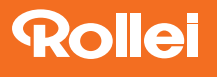

Rollei GmbH & Co.KG In de Tarpen 42 D-22848 Norderstedt

**Service Hotline:**

+49 40 270750277

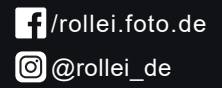

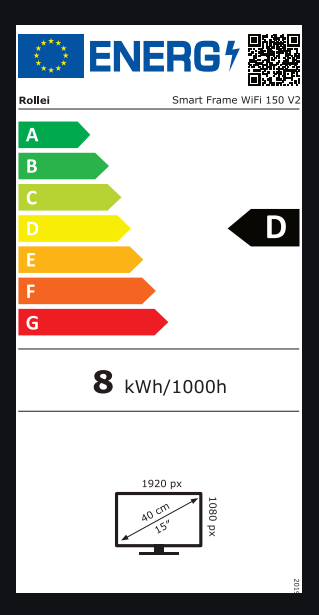

Item No.: 30275

www.**rollei**.cz